# 第一部分:培训须知

#### 一、直播观看方法

1、下载安装"腾讯会议"客户端(使用方法见"第二部分")

2、输入会议号和个人姓名,请务必填写真实姓名(非常重要,

#### 姓名不符将会被移出会议)

3、会议主题:2022 [年外汇管理工作线上培训班](http://www.chinaforex.com.cn/index.php/cms/item-view-id-51358.shtml)

会议 ID:679 2816 1515

会议密码:220 224

### 二、日程安排(如有调整,另行通知)

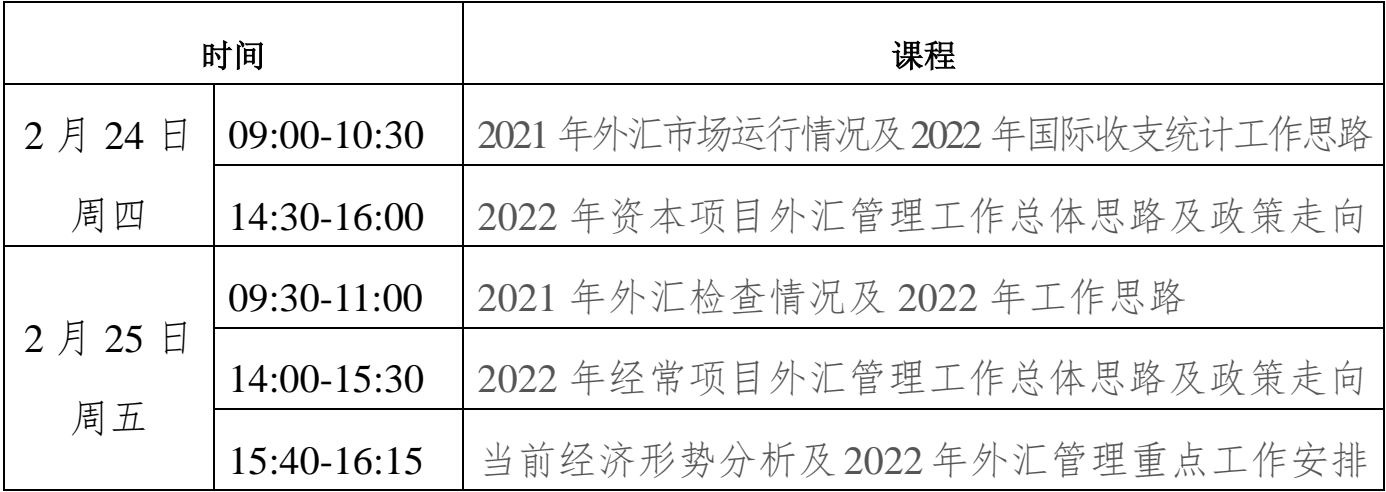

### 三、回看(回看方法见"第三部分")

回看时间:**2** 月 **28** 日**-3** 月 **15** 日,规定日期内不限次数

### 四、关于发票

本次培训的发票将在培训结束后三天内向学员邮寄

# 第二部分:"腾讯会议"使用指南

一、电脑端:

1.下载"腾讯会议"软件,注册登录

2.点击"加入会议",输入会议号、密码和姓名**(**请输入真实 姓名,不要输入手机号昵称等**)**。

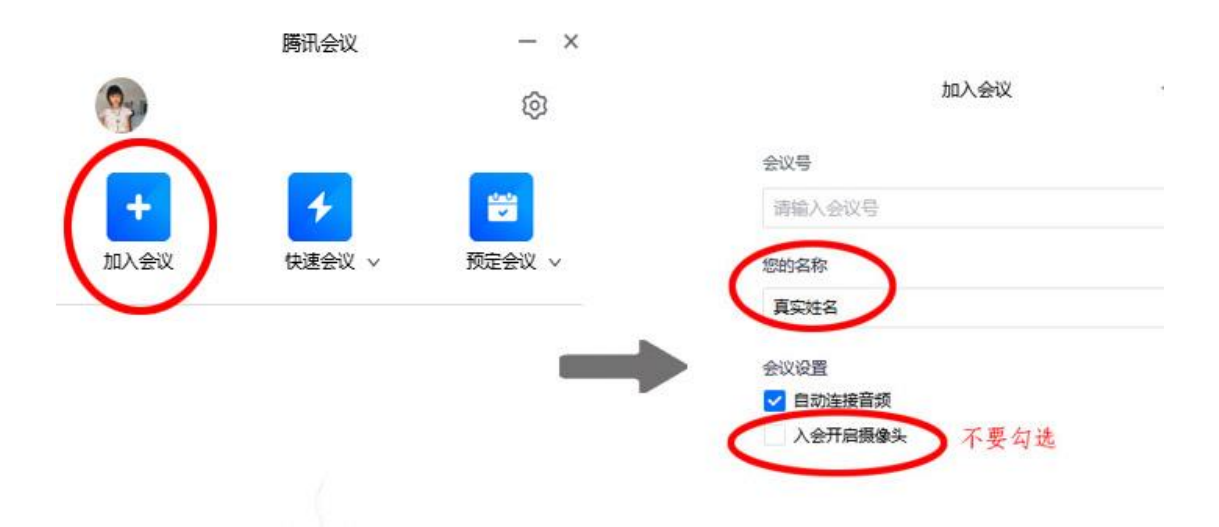

3.请确保摄像头为关闭状态

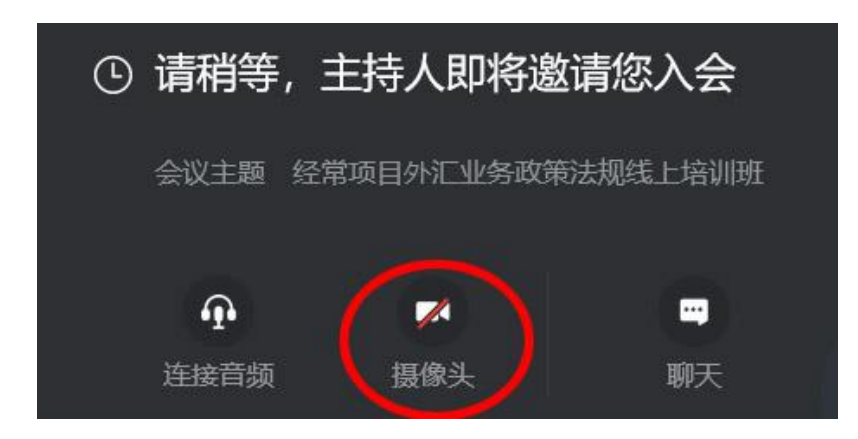

二、移动端:

注册登录同电脑端,请确保下图所有选项处于关闭状态。

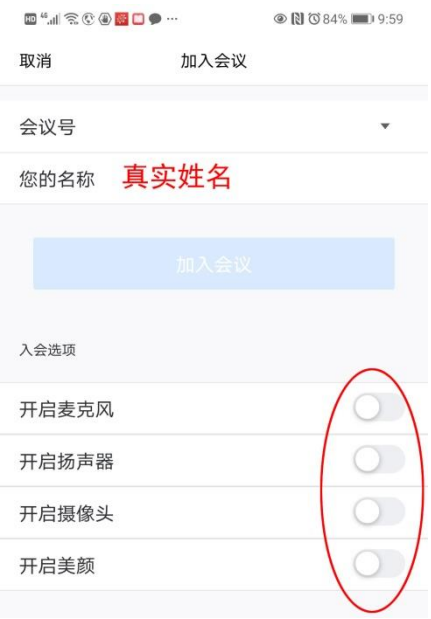

# 三、注意事项

请更新"腾讯会议"至最新版本,更新方法如下: 打开"腾讯会议"点击左上角头像-点击"检查更新"

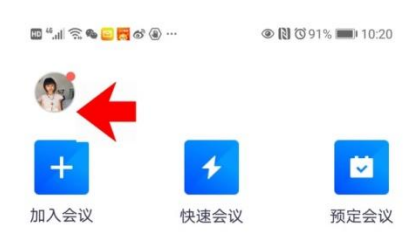

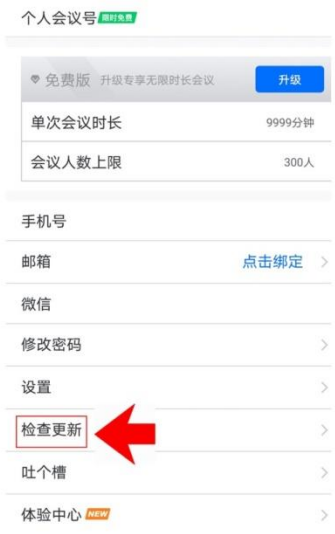

# 第三部分:回看指南

PC 端: 建议以下浏览器: 谷歌 Chrome、 IE11 及以上、 Microsoft Edge,并关闭 360 等安全软件。

苹果手机: 建议 Safari 浏览器;

安卓手机: 建议 QQ 浏览器。

一、登录 [www.chinaforex.com.cn](http://www.chinaforex.com.cn/),点击"培训教育"后,填写 用户名和密码登陆

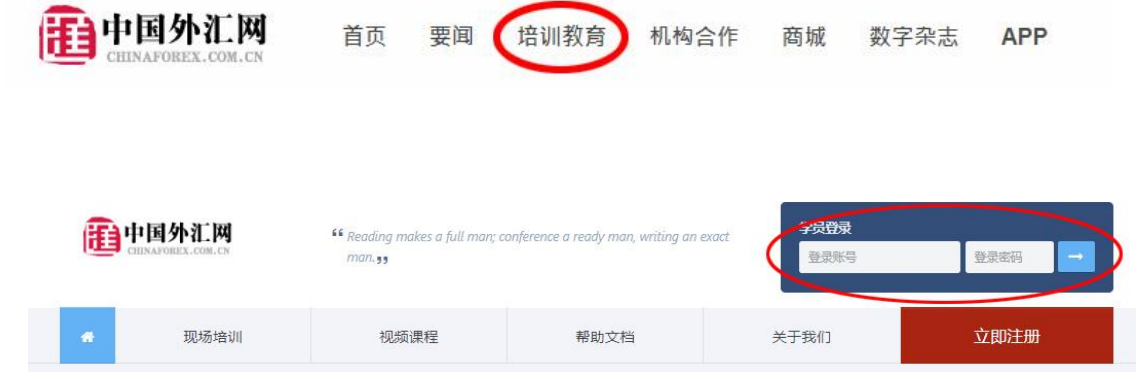

二 、回看

点击 "个人中心"→"学习计划"→ "立即学习"→ 点击左侧章节名观看

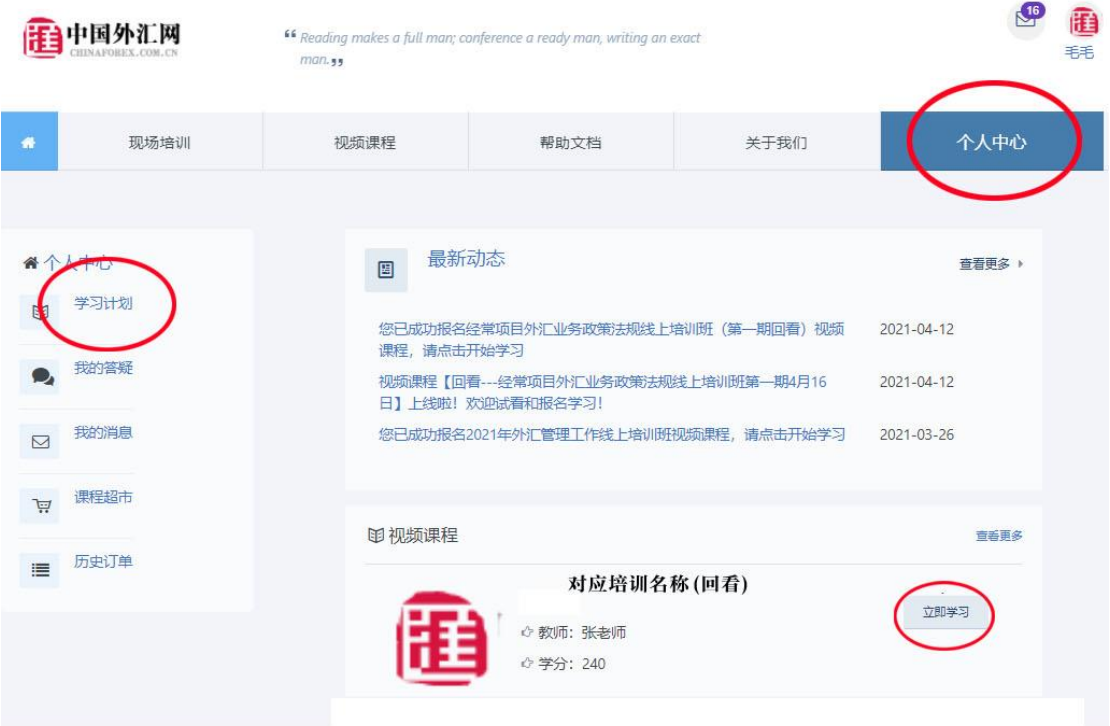

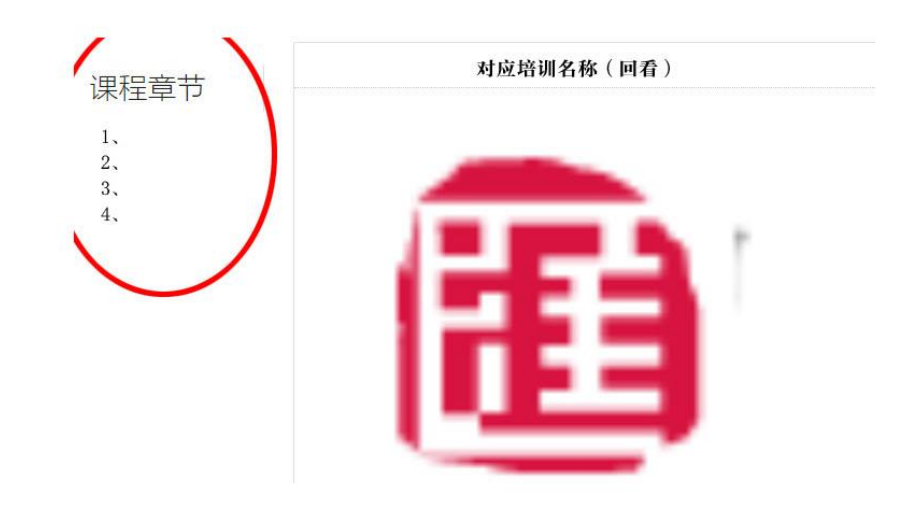

## 五、常见问题

1、手机建议横屏观看,如果长时间画面静止,请缩小画面 并点击画面中间的灰色三角播放键。

有的手机是自动播放,需要等一会儿,视频较大。

2、如无法观看,可能原因是单位网络屏蔽或限流,建议更 换网络环境。